## **To Request an Internship Experience**

1. Click on **Career Center** in the upper-right corner of your screen.

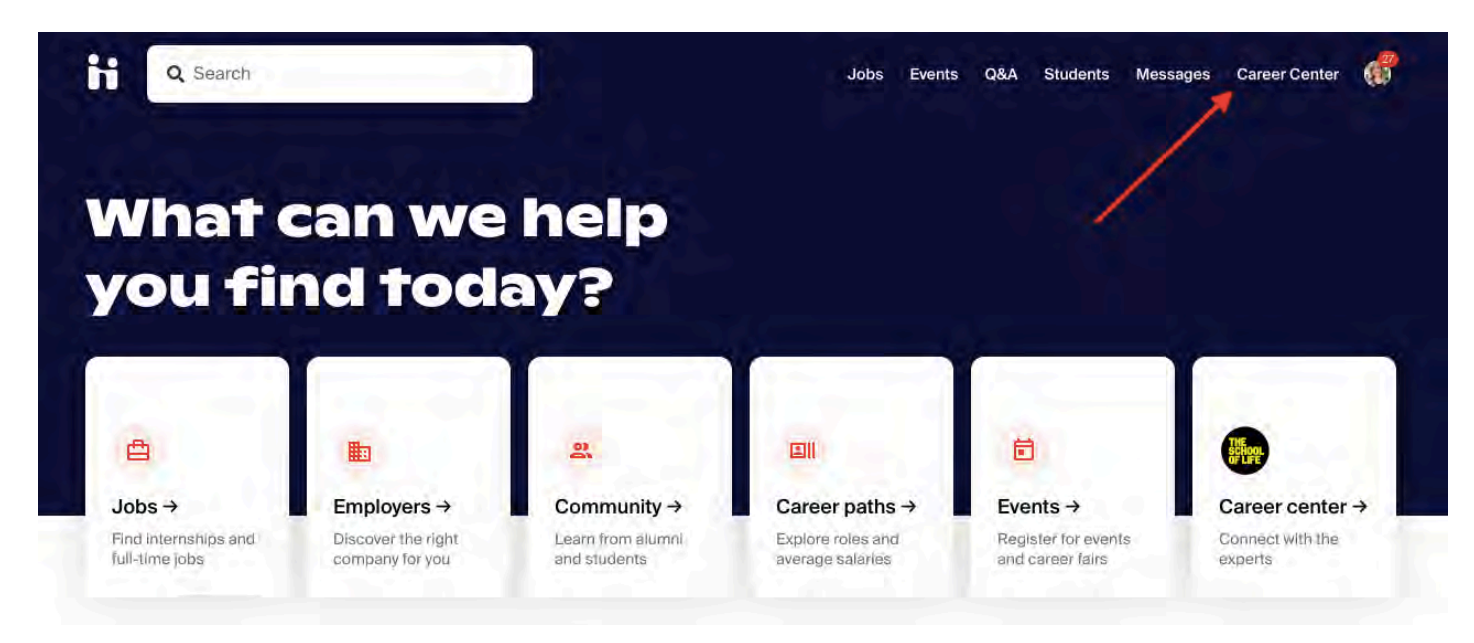

2. Click on **Experiences** from the Career Center page.

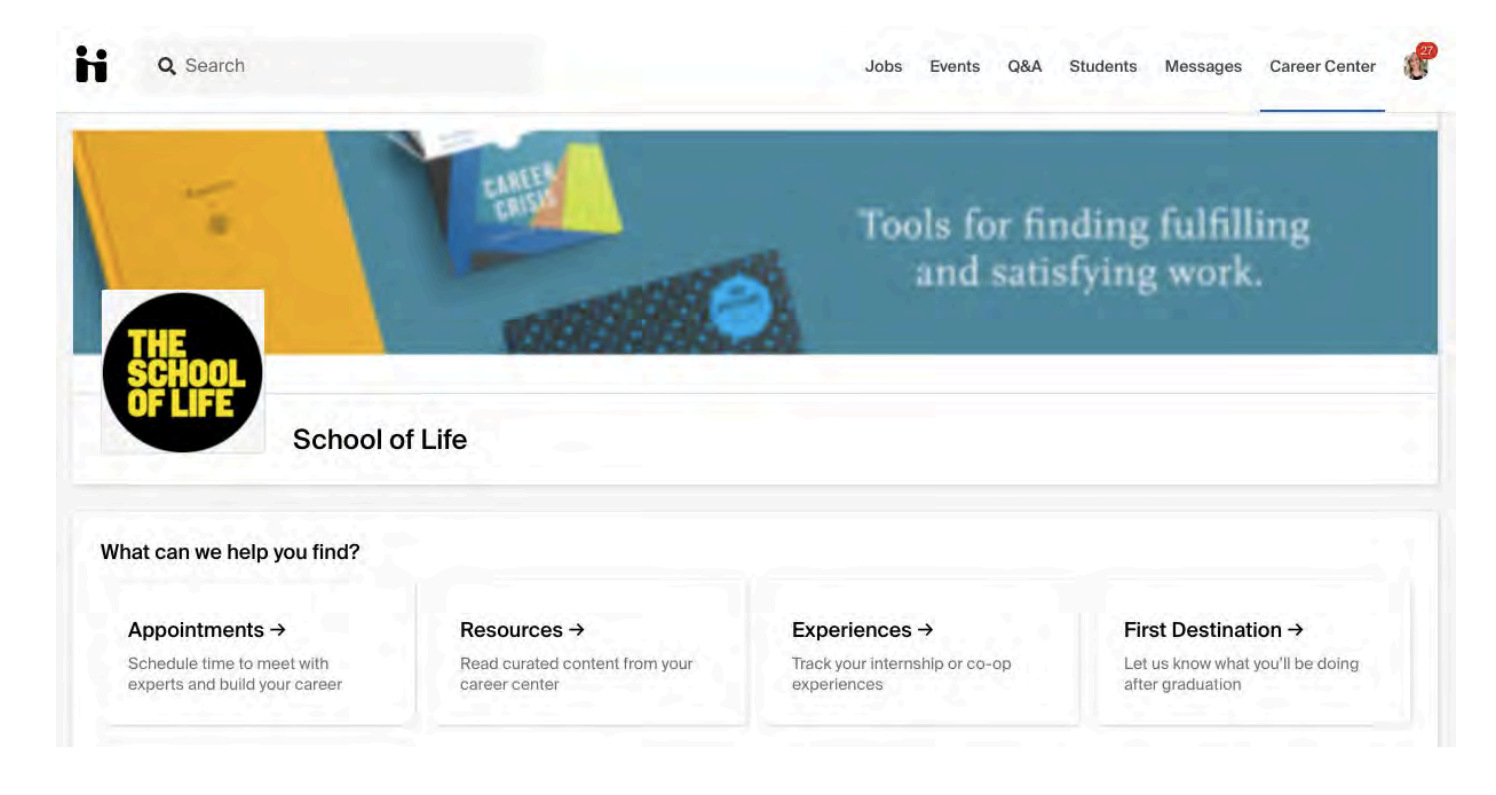

3. Click on **Request an Experience**, located toward the upper-right, under your account icon.

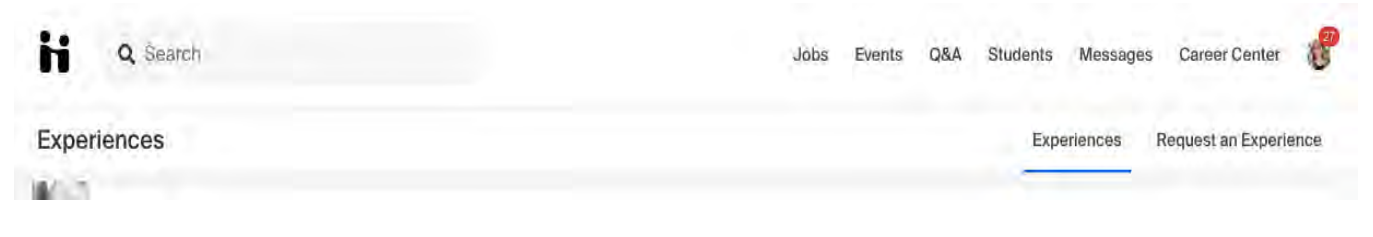

4. Choose the relevant Experience Type and Term.

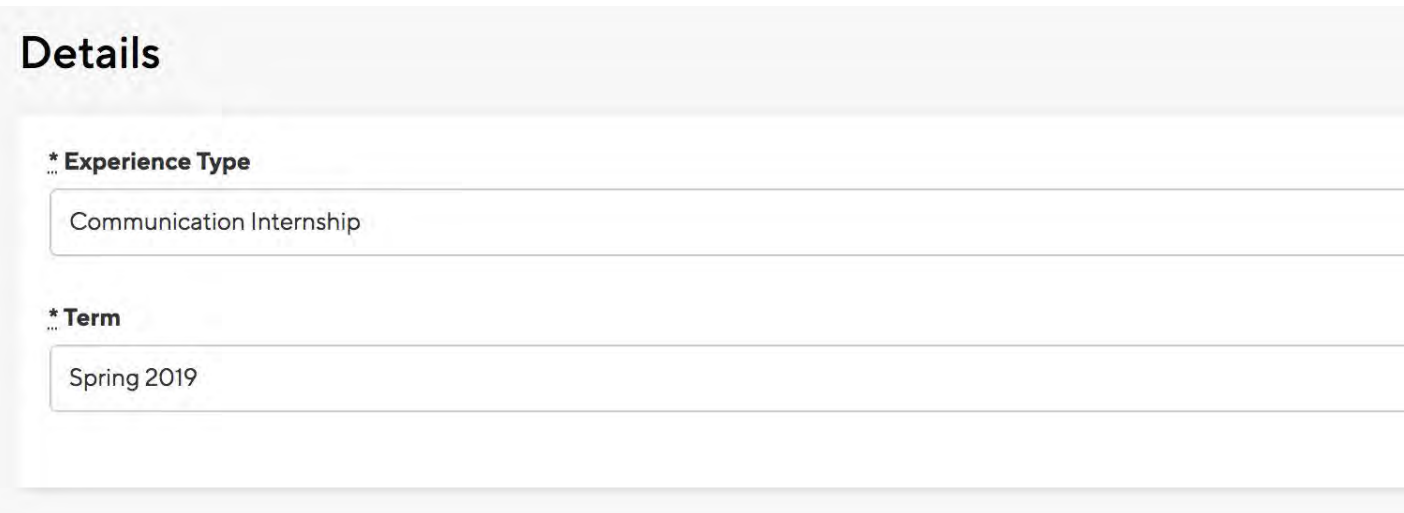

5. Enter the employer details for your Experience.

*Note: Employer Phone Number and Employer Email Address are optional and should be for the company, not for your individual supervisor.*

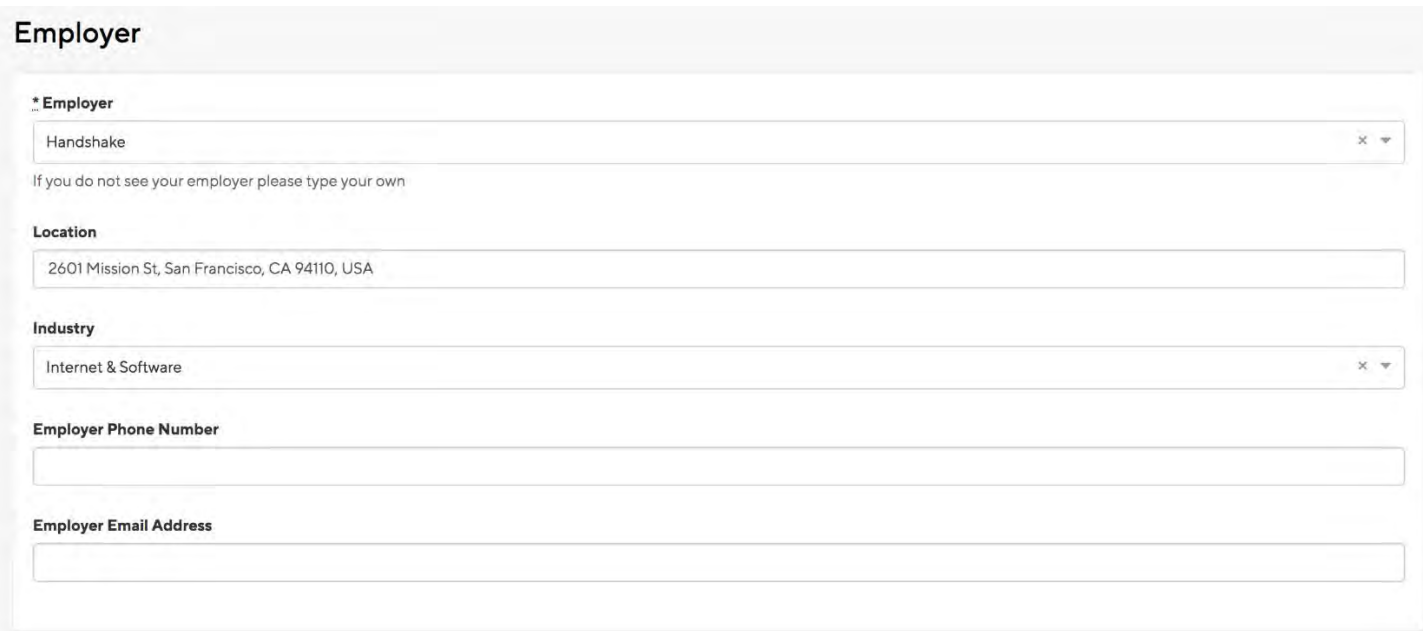

6. Enter the job details for your Experience.

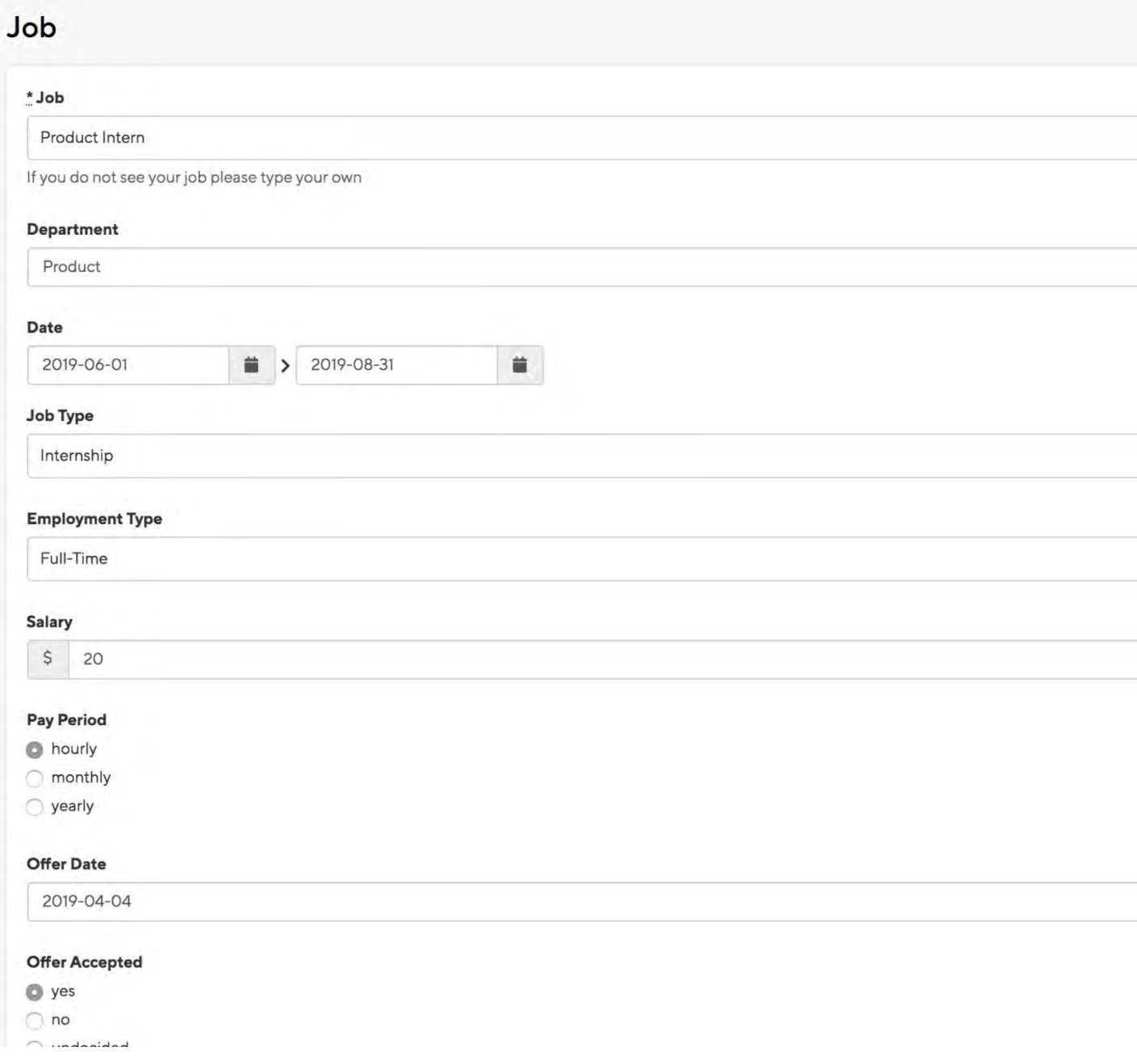

7. Enter your supervisor's information for the internship.

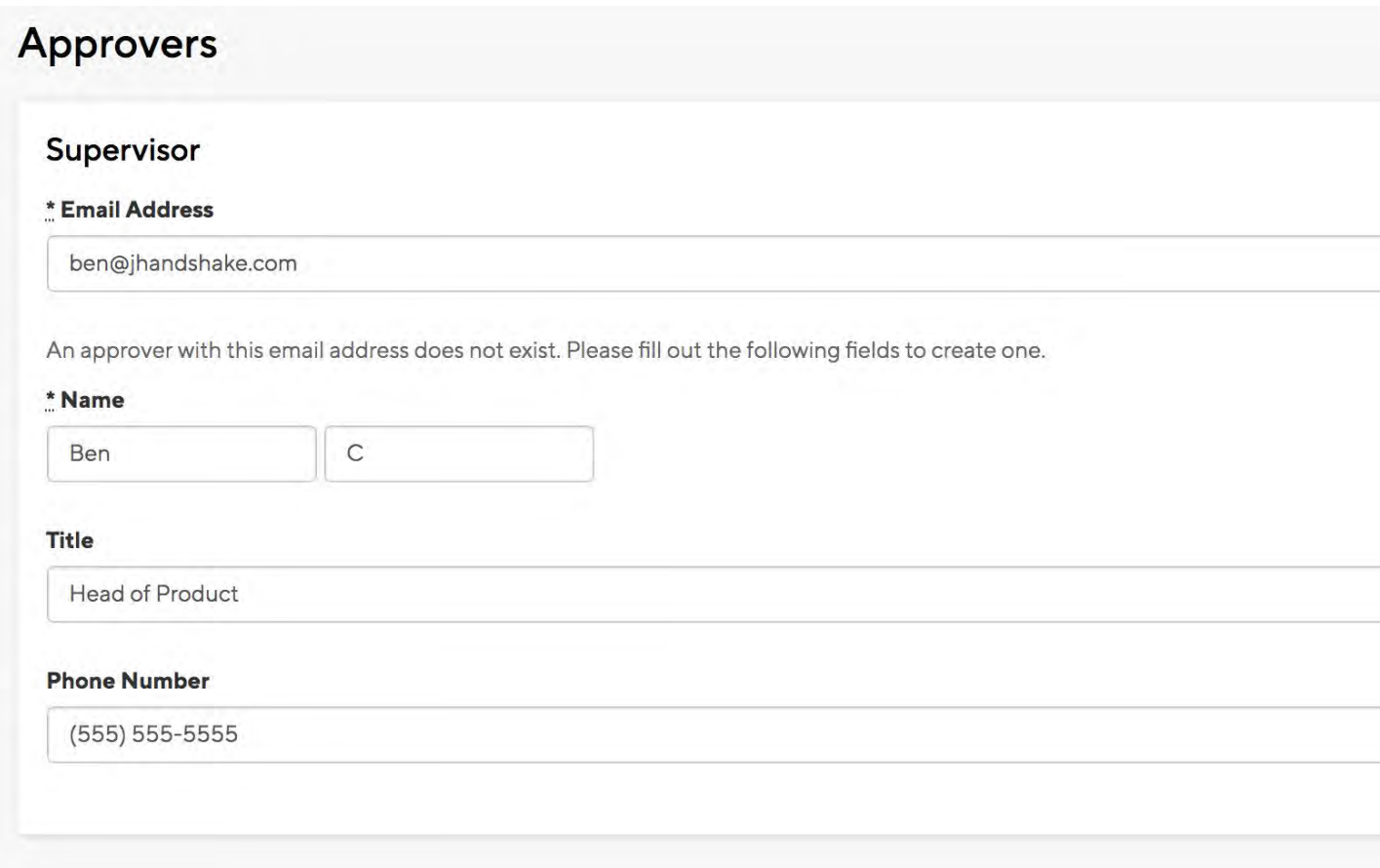

8. Complete the rest of the survey. Remember you must meet the minimum criteria of the internship prior to submitting your internship experience. Please refer to the *internship website*.

9. Select **Request Experience** in the bottom right corner of the page to complete the Experience request process. You will then see that your Experience has been successfully created and is pending approval.

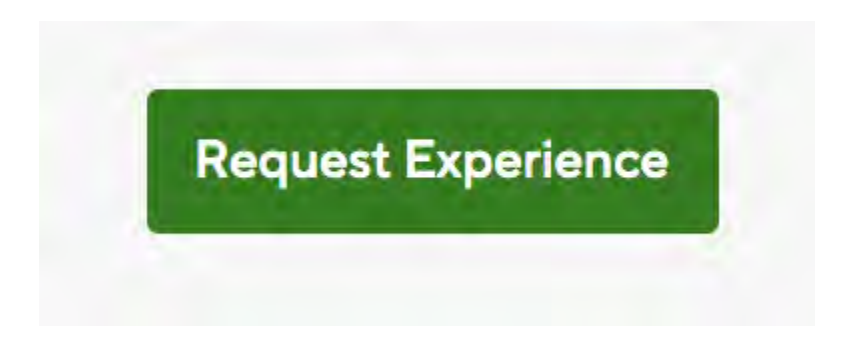

You will also receive a confirmation email once your Experience has been submitted.

Once your experience has been approved, you can begin working.

## **Uploading an Attachment to an Experience**

1. Click on **Career Center** in the upper-right corner of your screen.

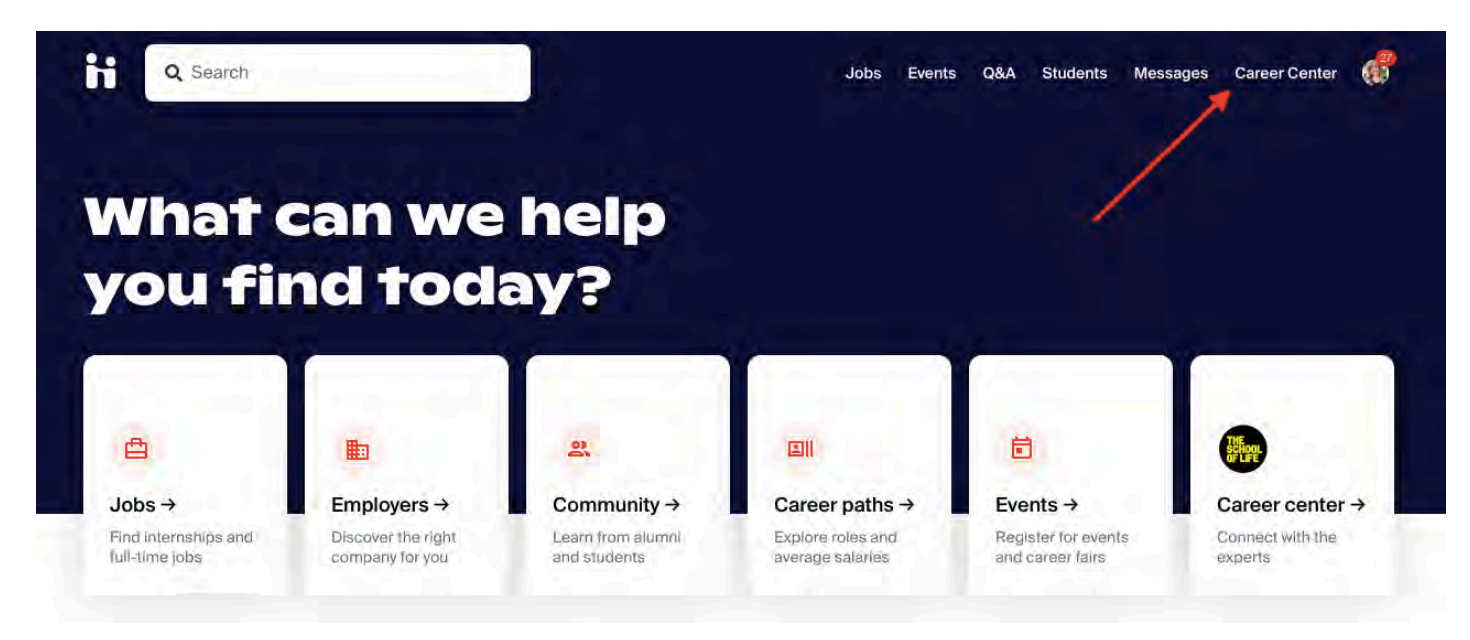

2. Click on **Experiences** from the Career Center page.

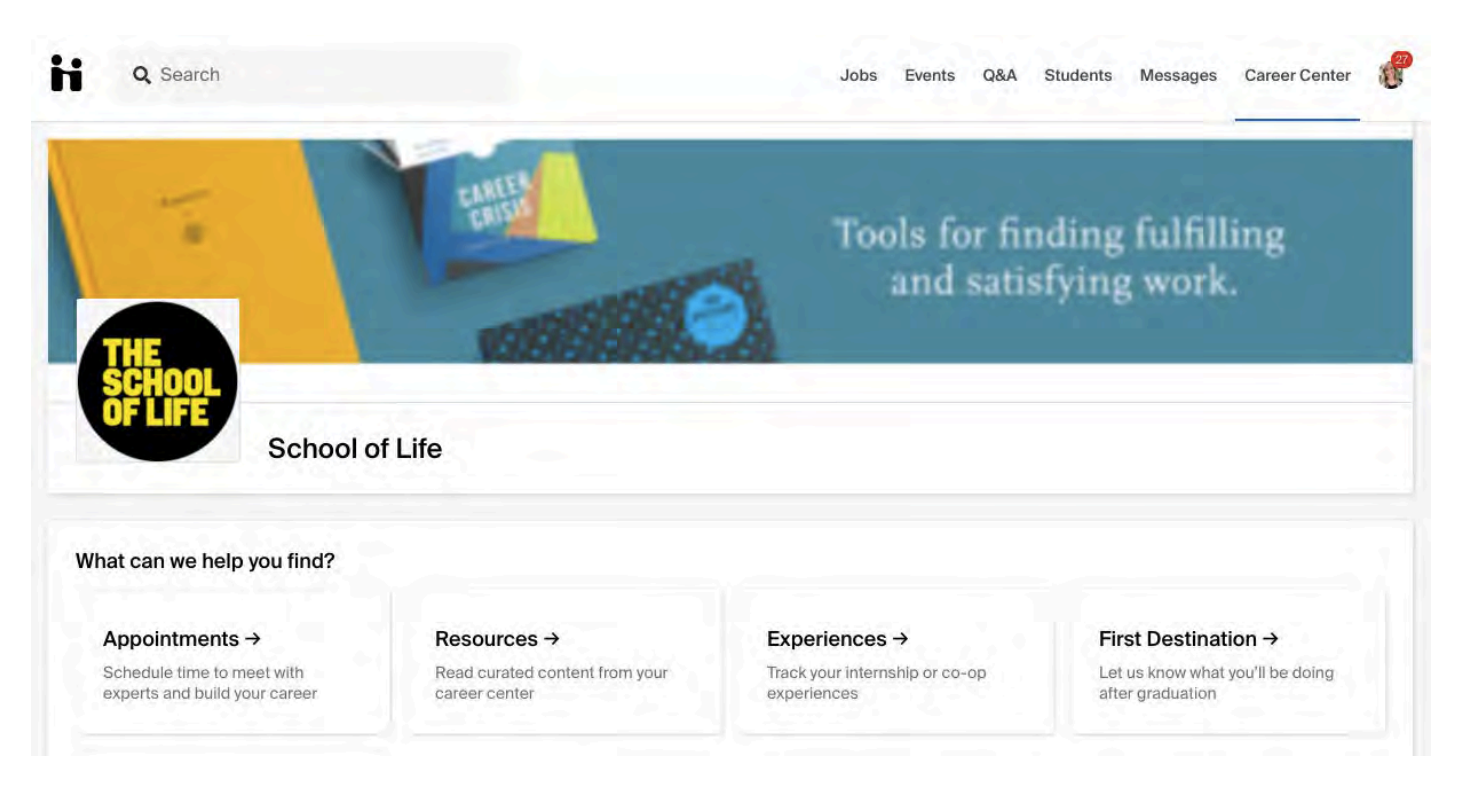

3. Identify your relevant Experience on the **Overview** page, and click on View Details.

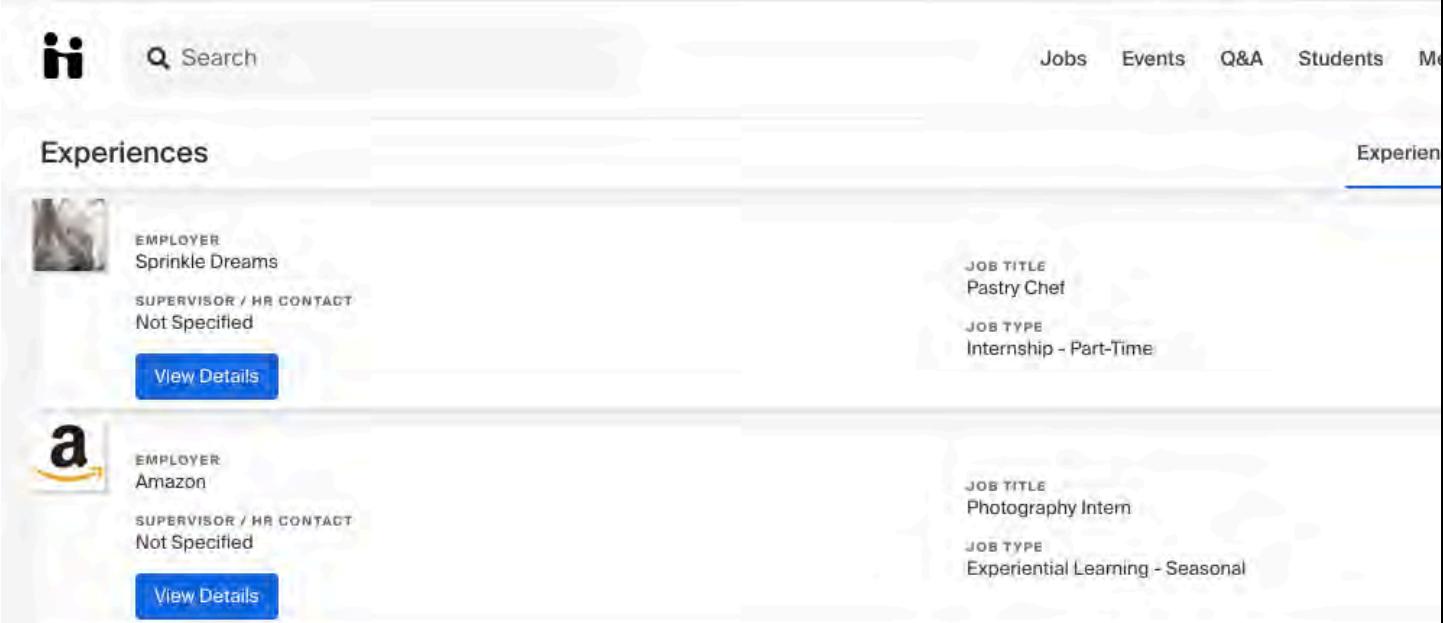

4. Click on **New Attachment** in the **Attachments** section on the left of the page.

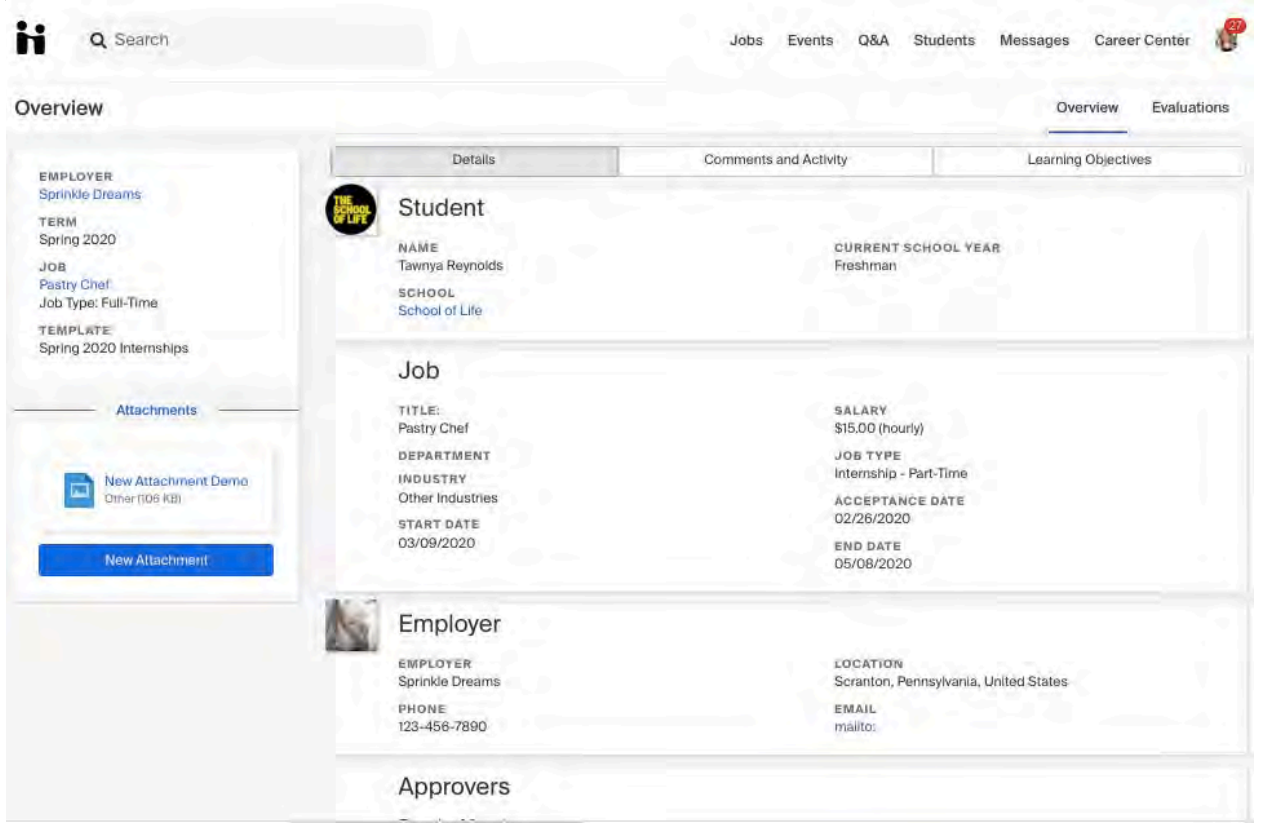

## 5. Title your attachment and **upload** the file.

*Note: Approvers and Career Services staff who review your Experience will be able to view and download this attachment.*

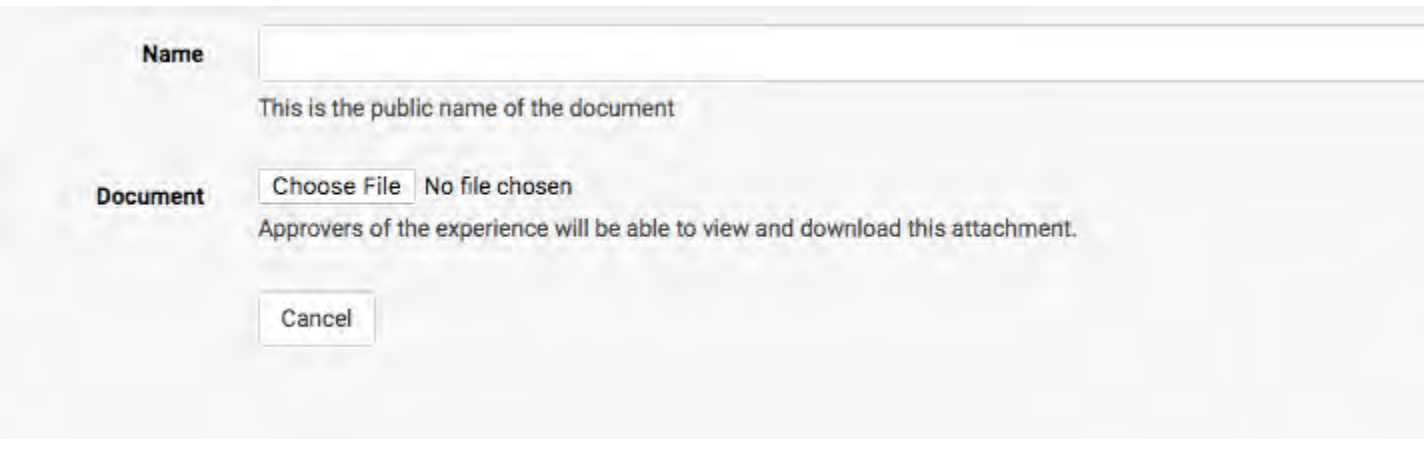

When the attachment is uploaded successfully, you'll see a confirmation that says "Attachment was successfully created".

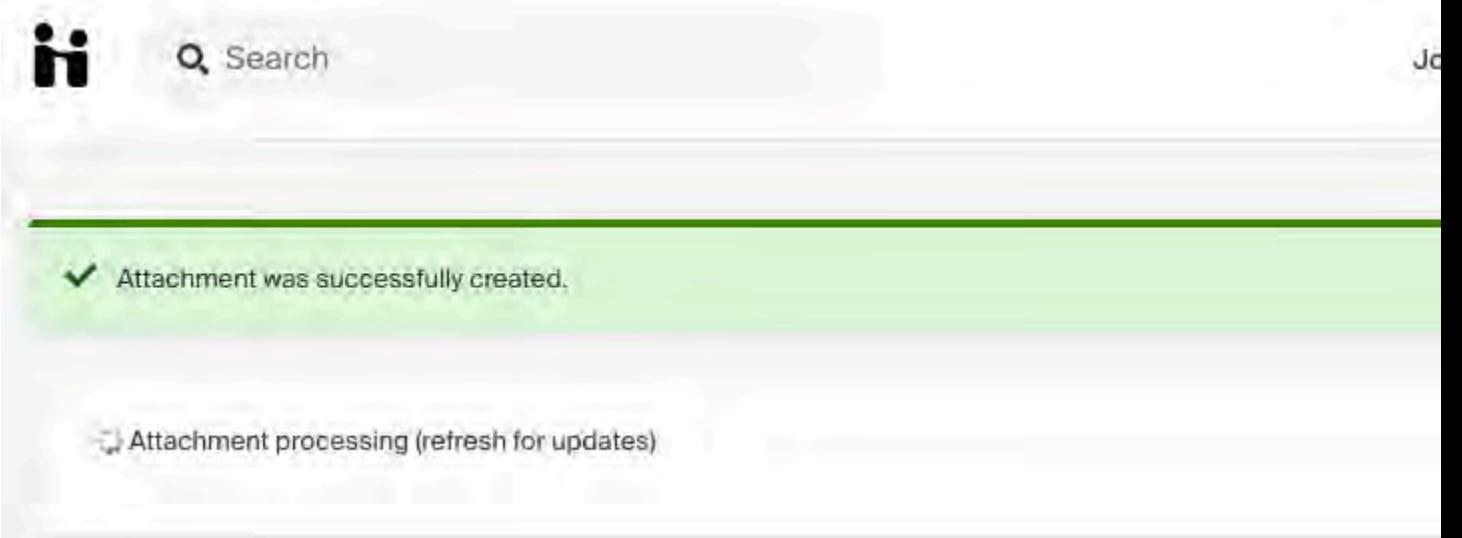